## **Editing an existing Photo Gallery**

**1.** Click on the Tools Tab, choose Photo Gallery

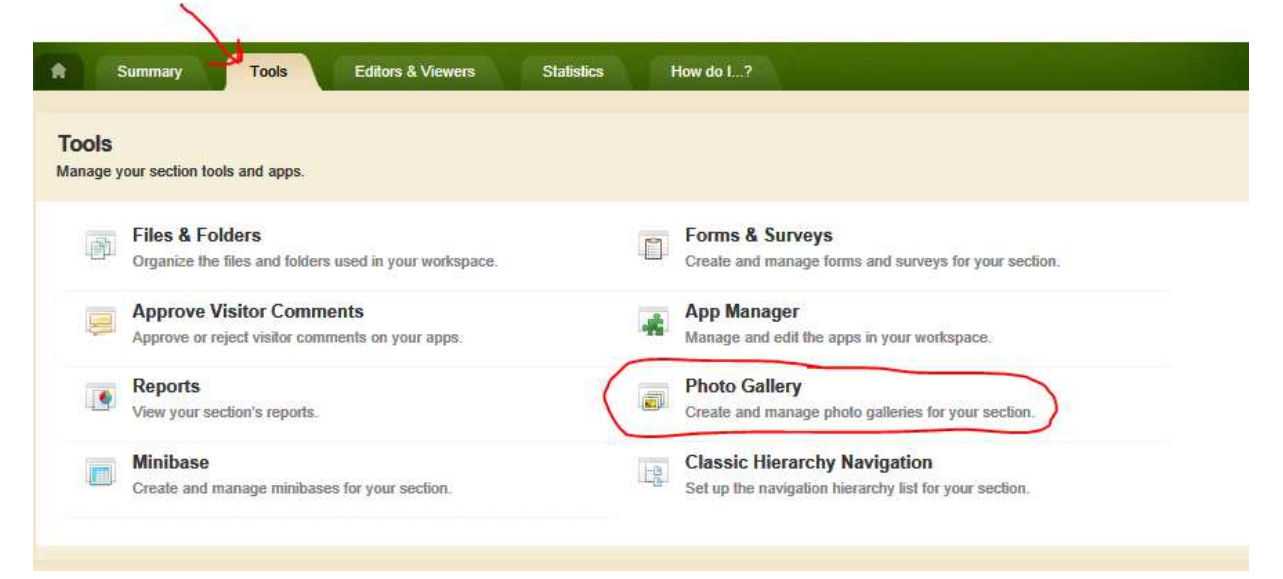

## 2. Select your photo gallery

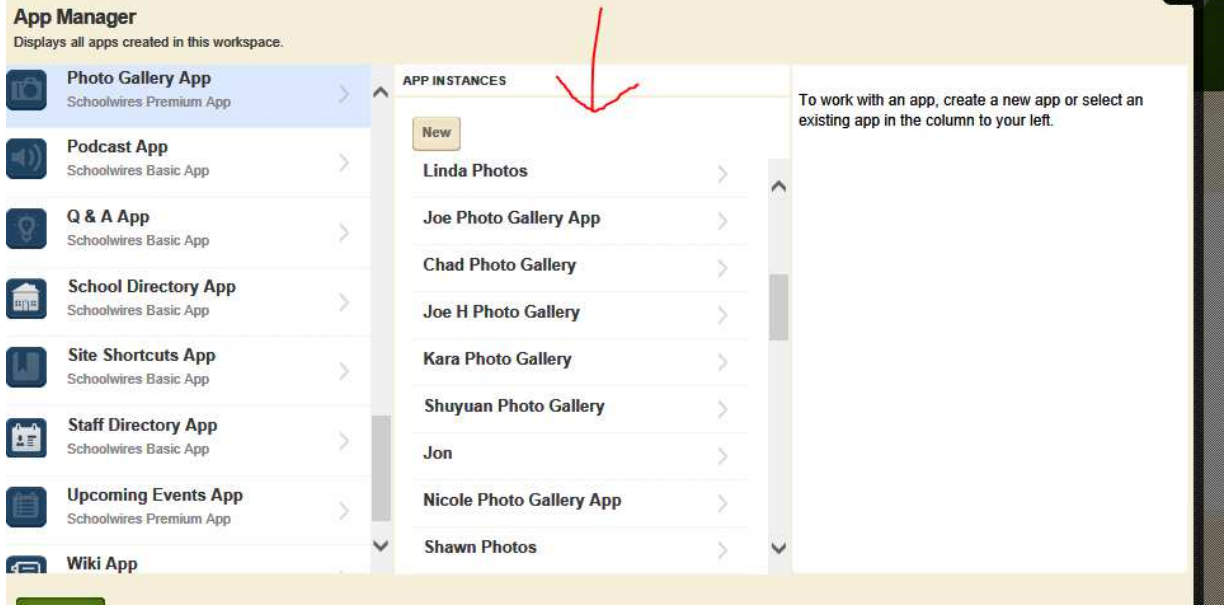

## 3. Click Edit

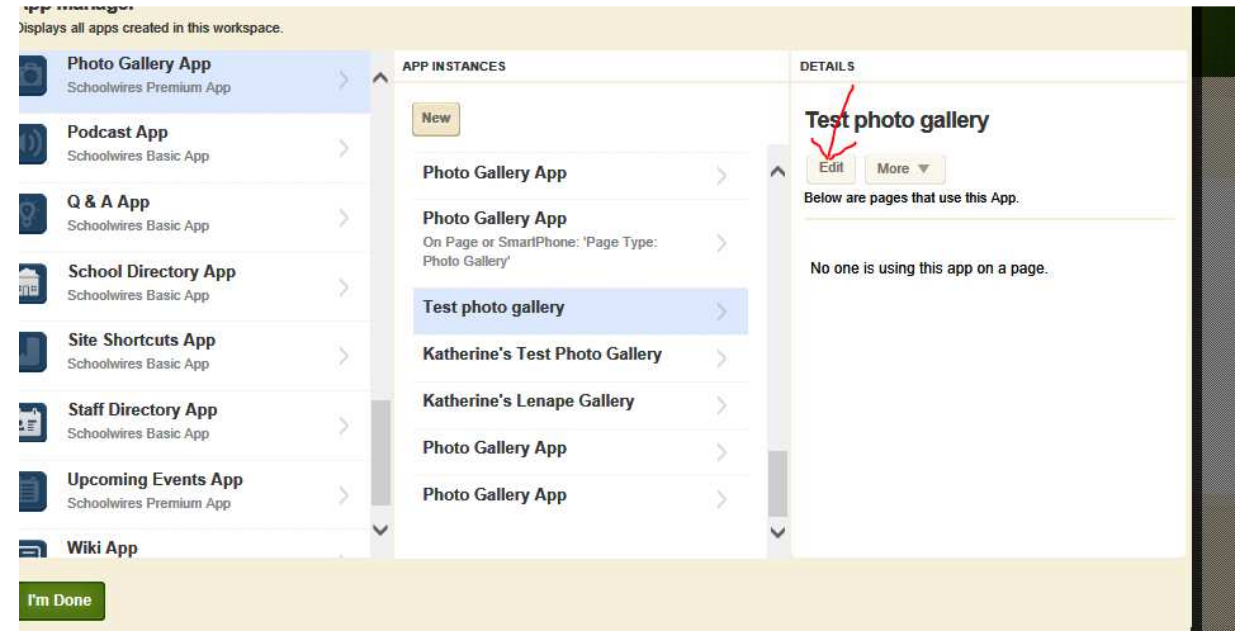

4. This will open your photo gallery page. You can now upload new photos, delete old photos, etc.

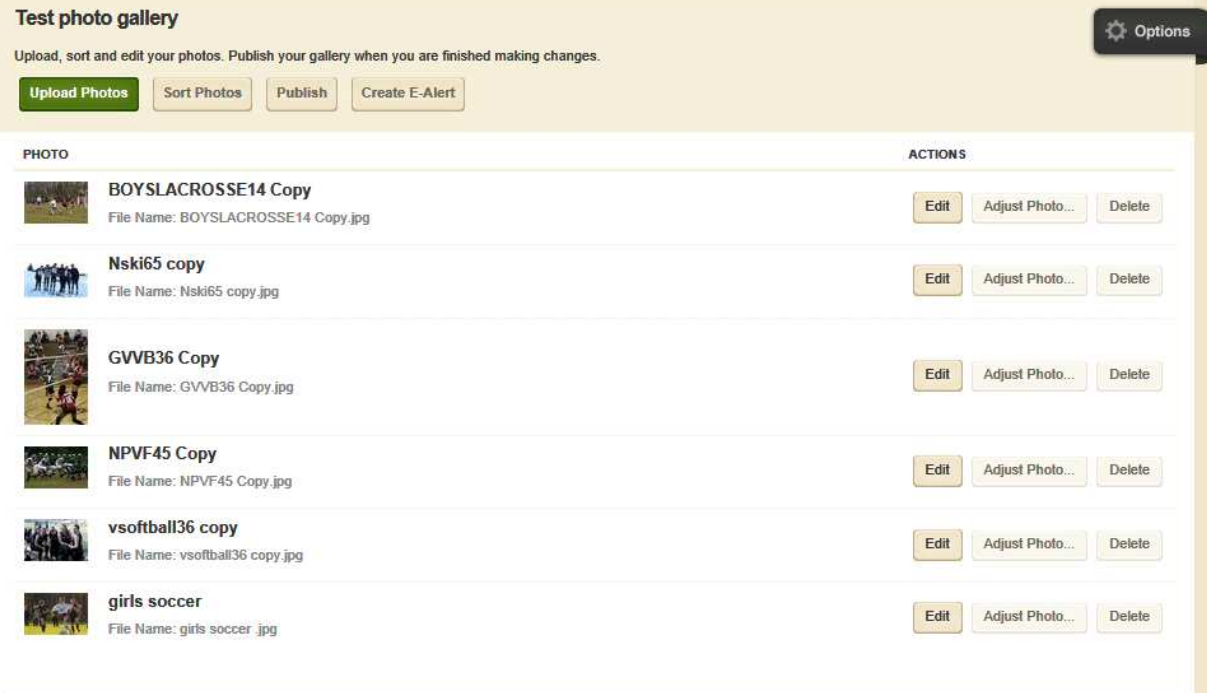

5. Click Publish to save your changes

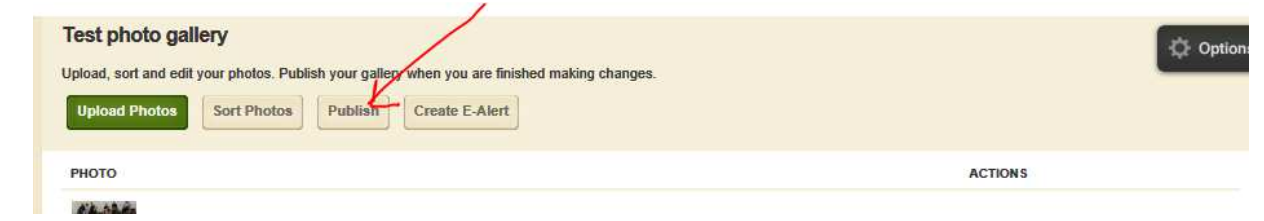

You're done! Your changes will appear in your photo gallery. There is no need to create a new link to the gallery on your page. The existing link will contain the changes you've made.